## "智慧武商院"操作说明

一、微信扫码绑定

(一)身份验证

使用微信扫描二维码,进入统一身份认证界面,输入学 号(教工号)、密码,进行身份验证;

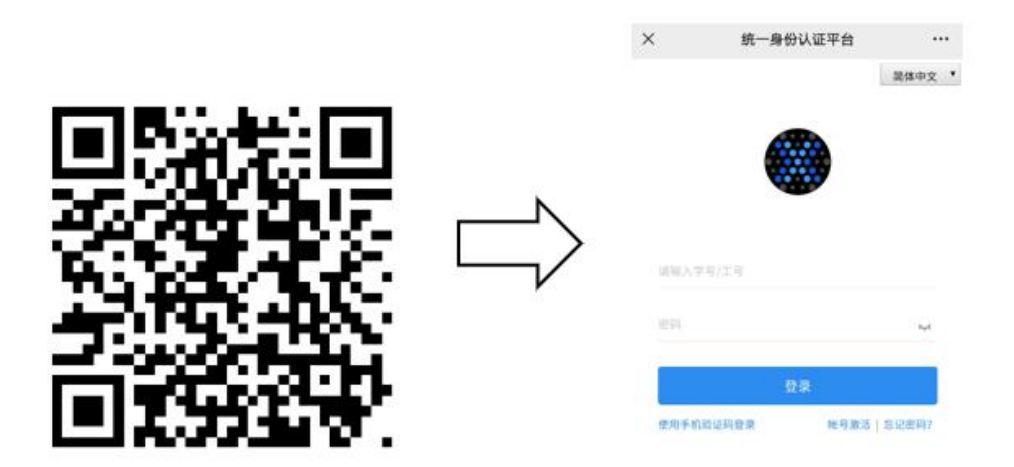

(二)绑定手机号

登陆成功后,进入企业微信用户认证界面,输入与微信 绑定的手机号,点击"绑定",成功后显示绑定成功,并提 示请下载企业微信 APP 使用;

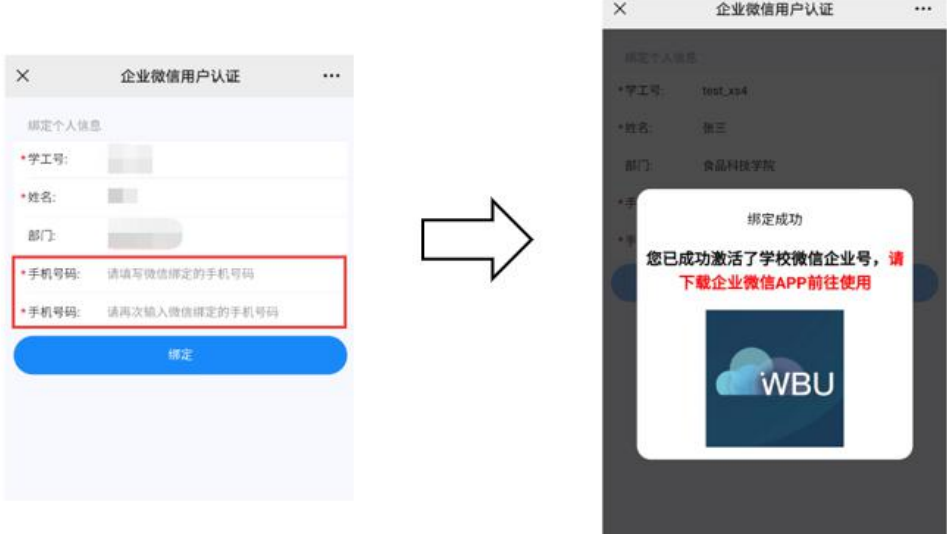

二、使用企业微信 APP

(一)下载企业微信 APP

进入手机应用市场,搜索企业微信并安装;

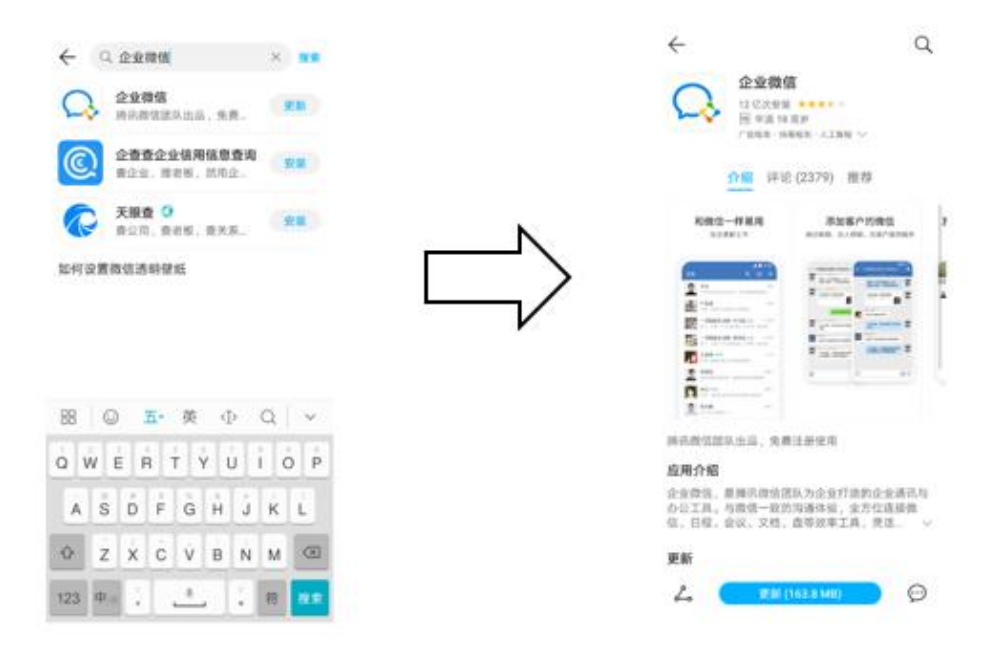

## (二)登录企业微信

1.安装完成后,打开企业微信,选择使用微信登录; 2. 点击下方"待加入企业/团队"; ;

3. 在待加入列表中点击"智慧武商院"; ;

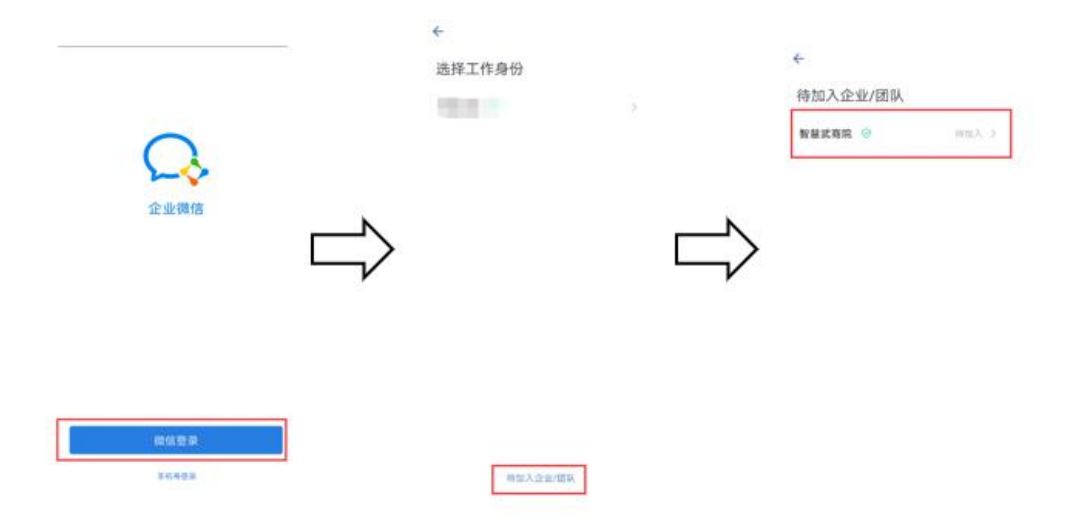

(三)开始使用

选择企业后,默认进入消息页面。可点击下方菜单"工 作台"选择对应的应用进行使用。该应用根据个人账号权限 不同而有所不同。

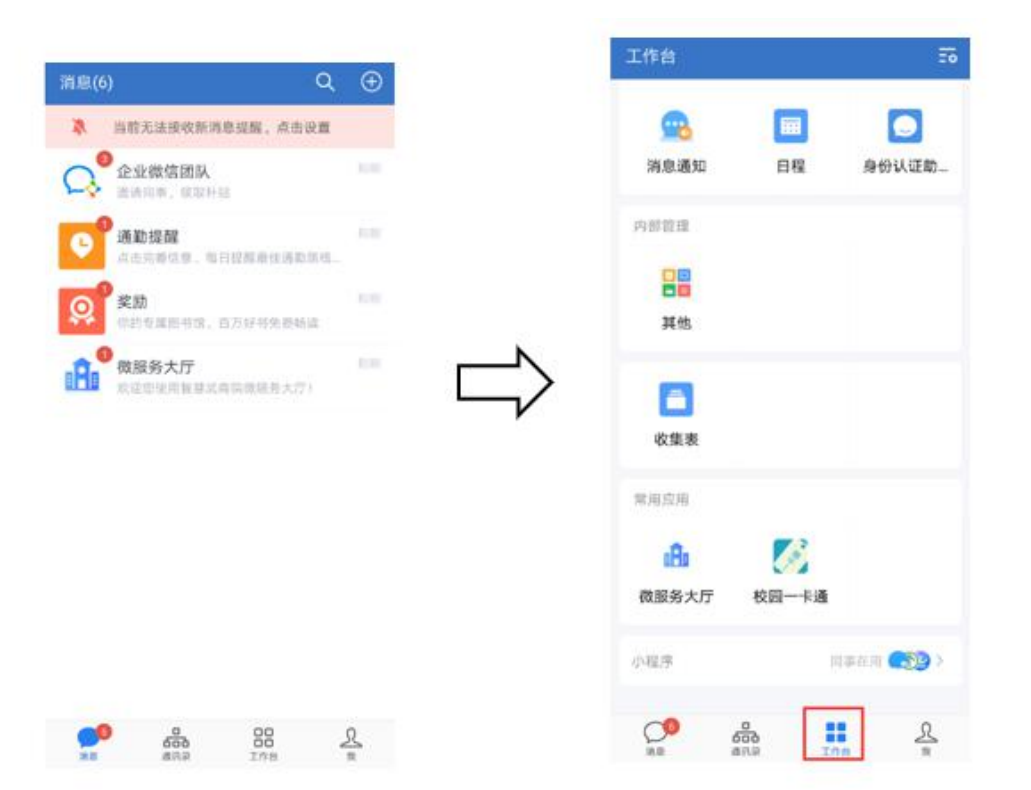